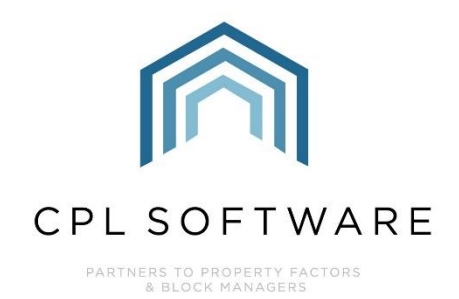

# **PROCESSING MANAGEMENT FEES TRAINING GUIDE**

**NOV 2023** 

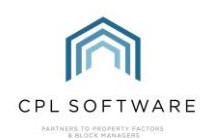

## **CONTENTS**

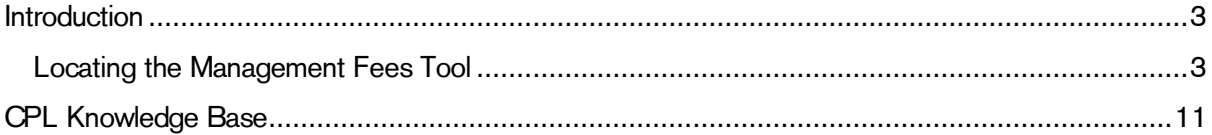

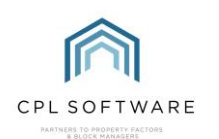

### <span id="page-2-0"></span>**INTRODUCTION**

Management Fees can be processed in a global process across multiple developments at the one time.

They must have already been set up on the property itself to be able to be processed. The value entered on each property should be the annual net amount for that individual property. When processing your Management Fees, CPL will divide this annual net amount by the appropriate charge period and add the VAT before adding this directly to the client charge file.

#### <span id="page-2-1"></span>**LOCATING THE MANAGEMENT FEES TOOL**

To get started with this, select the main Clients tab in CPL.

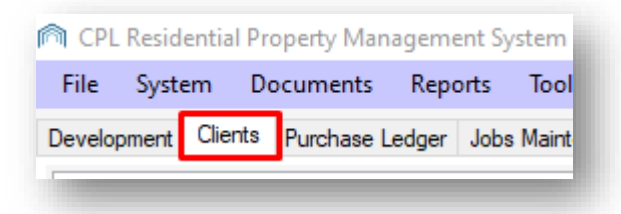

When the Clients window opens click on the Global icon in the Action Panel towards the bottom of the screen.

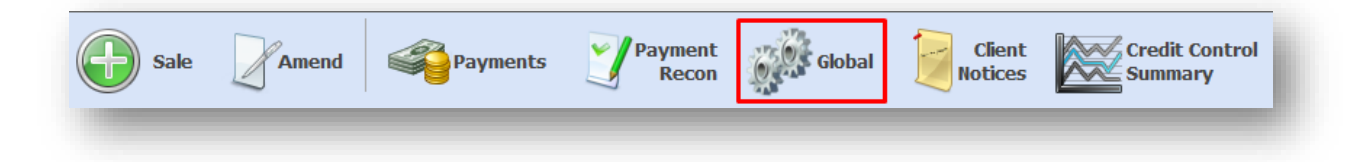

This will open the Client Global Actions window.

Locate the Management Fees tab and click to select this.

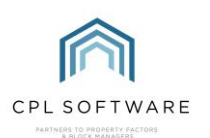

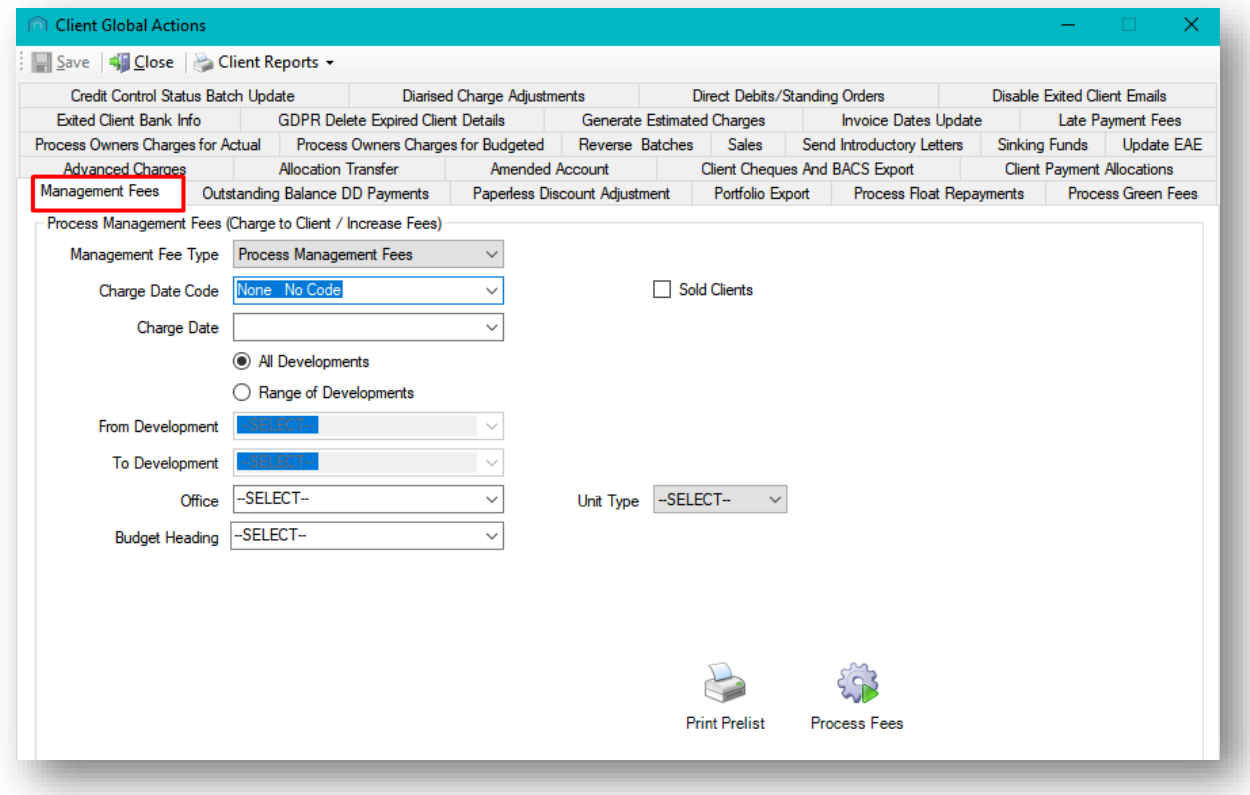

Make sure the Management Fee Type field is set for Process Management Fees.

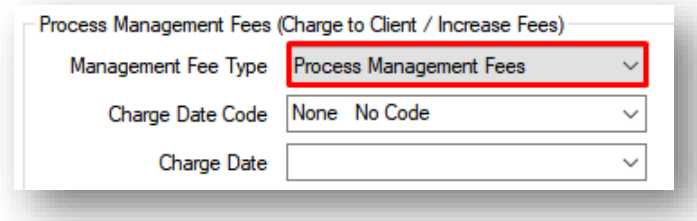

There is an option on the right of the screen to enable you to process only the management fees for sold clients. This would allow you to have these fees added to the sold clients' accounts ahead of when you would normally process the management fees for the developments on an individual charge date code. After processing the fees, this would then set these clients to be excluded from having fees applied to them when running your general management fees process.

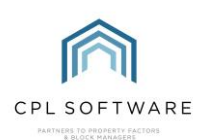

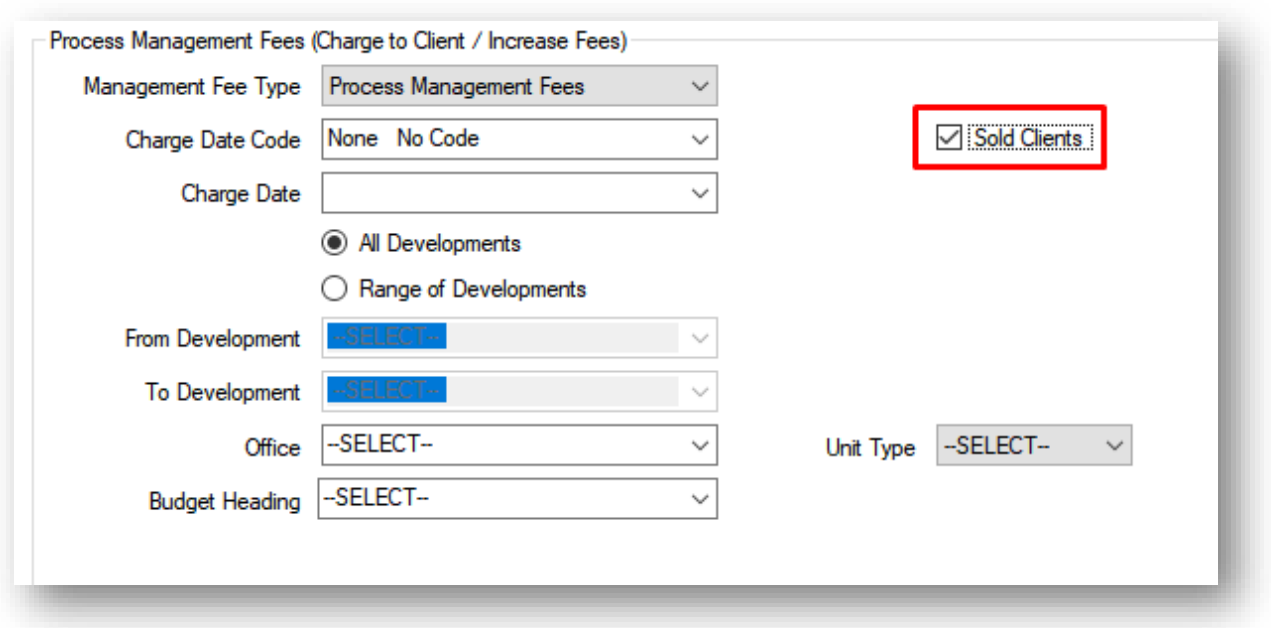

Make sure you leave this unticked if you wish to process fees for all clients in a development or charge date code.

Set your Charge Date Code to the correct one for the Management Fees you wish to process.

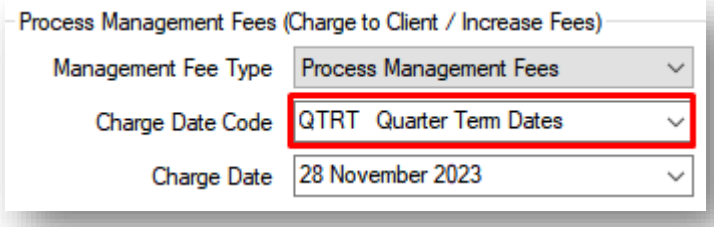

This will set the Charge Date field to the end of the period coming up. If you wish to change this to process an earlier period, click on the drop-down arrow and select the end of a previous period.

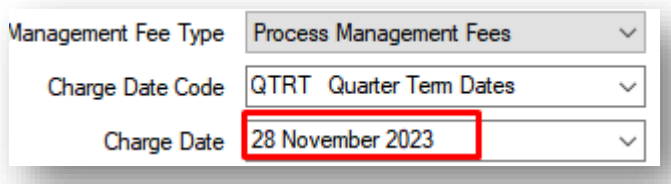

Select whether you would like to process fees for All Developments on this charge date code or whether you would like to select a Range of Developments by clicking in the relevant radio button.

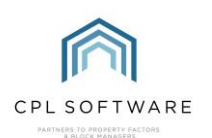

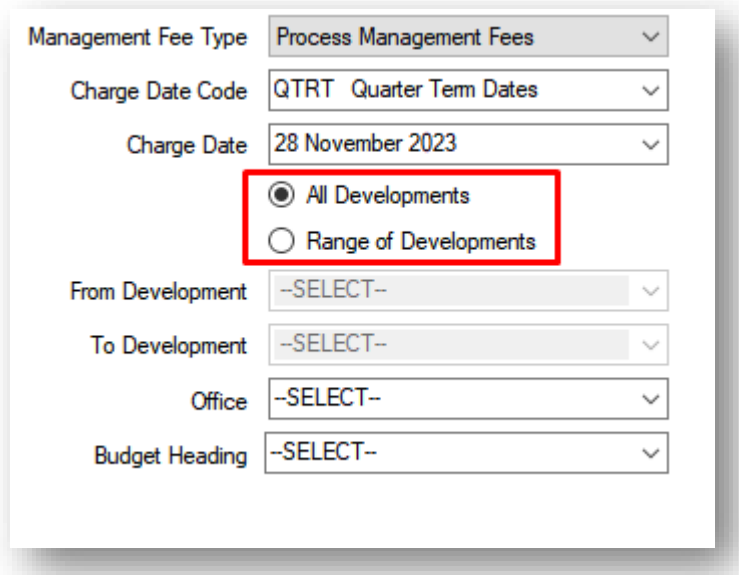

If you have selected Range of Developments you will then need to select the individual development from the fields below or a consecutive range of developments.

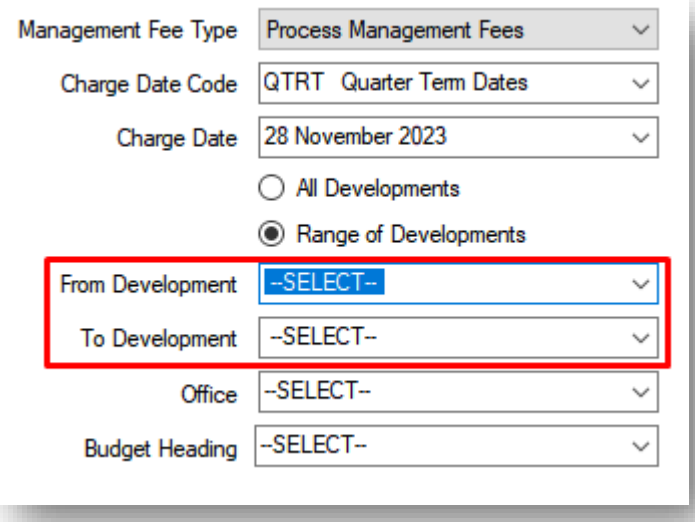

You can also select a run of properties in the Property field if you don't wish to process the fees for all properties in the development.

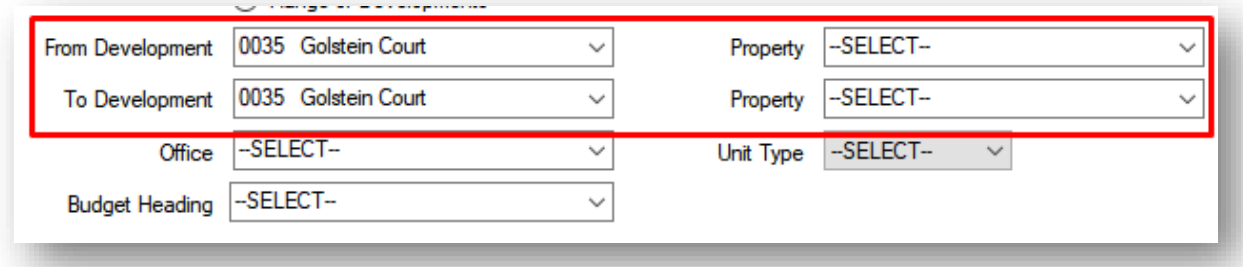

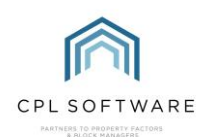

Otherwise, if not selected, the process will pick up all properties in the development or developments selected.

There is an option to select to run management fees for a single office if you have offices set up in CPL.

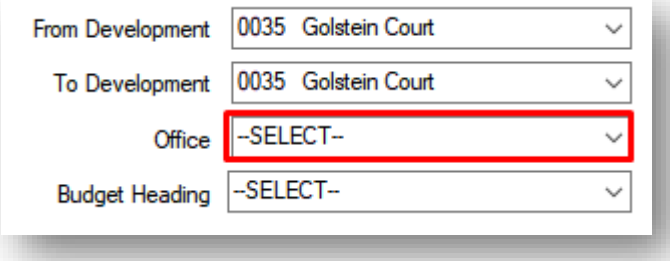

You will need to select a **Budget Heading** for processing your Management Fees. This will normally be a budget heading called Management Fee.

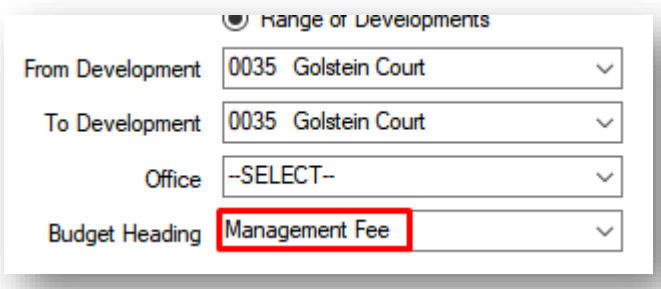

When you have made all relevant selections, you have the option to run a Print Prelist before processing your fees.

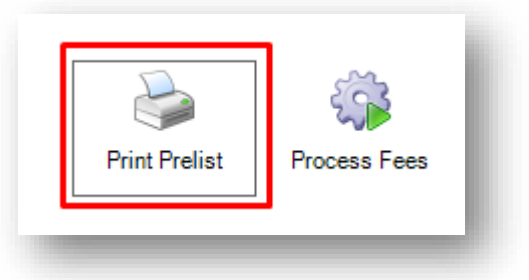

This will display in a new window as a report of the Management Fees which will be run based on the selections you have made from the available parameters. You can print and save this report if you wish. Close the report when you are ready to proceed with processing your fees.

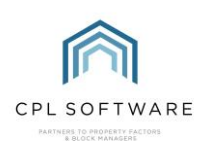

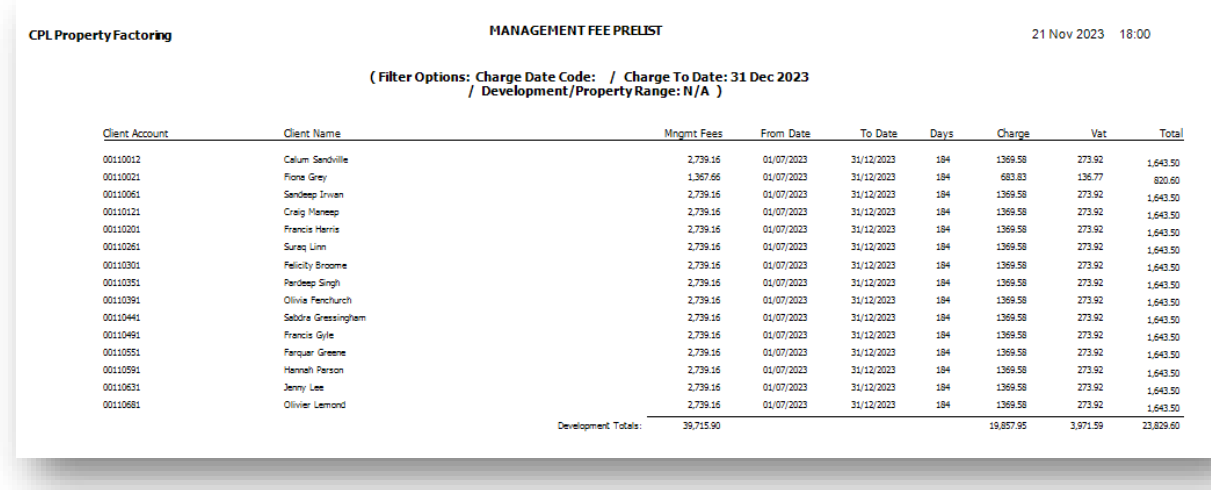

When you are ready to process your fees, click on the **Process Fees** icon.

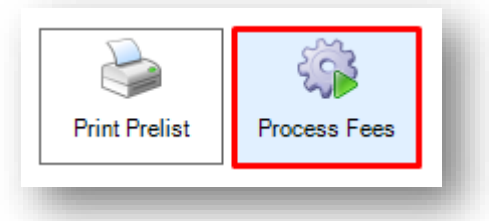

CPL will confirm how many properties it is about to process fees for. Click on No to return to your fields to set a different configuration if this is not correct or click on Yes to move forward and process your fees.

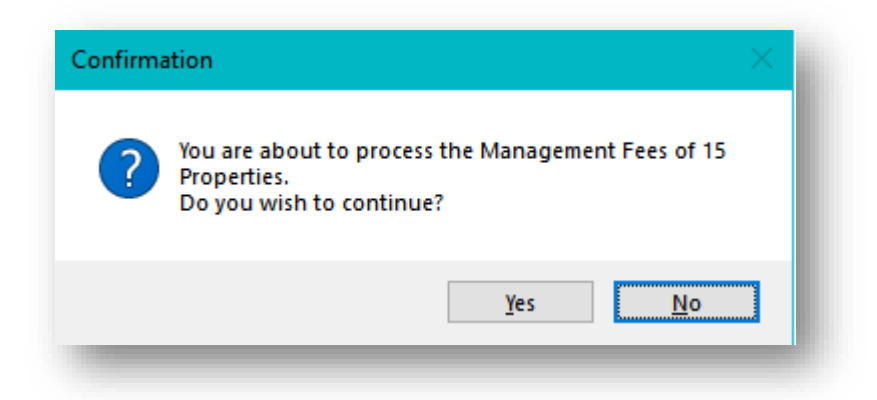

CPL will display a progress bar as it works its way through the properties.

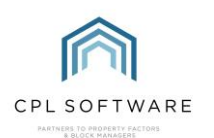

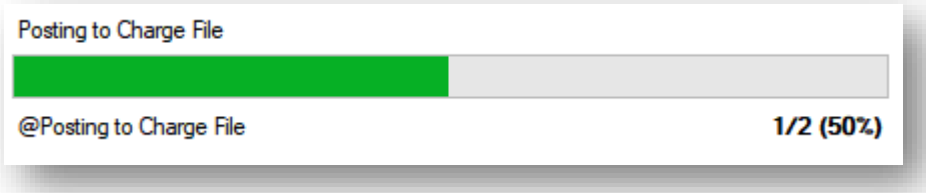

It will display an information confirmation when it has completed the process.

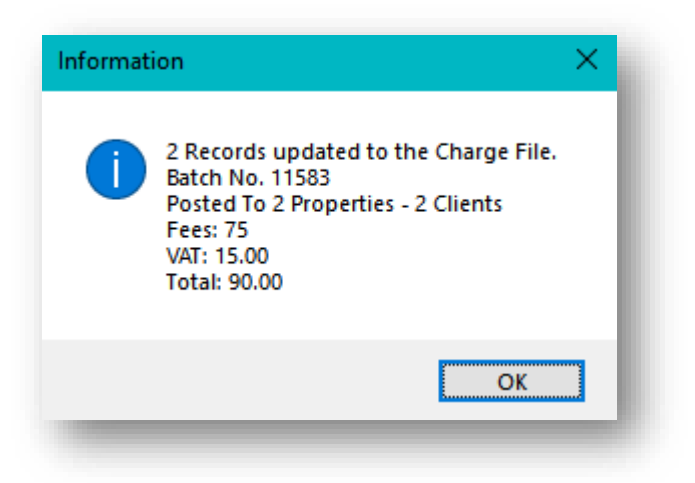

You can click on OK to dismiss this confirmation.

Management Fees will have been processed for the clients in the relevant properties directly to the Charge Transaction file, waiting to be picked up when an invoice run is processed.

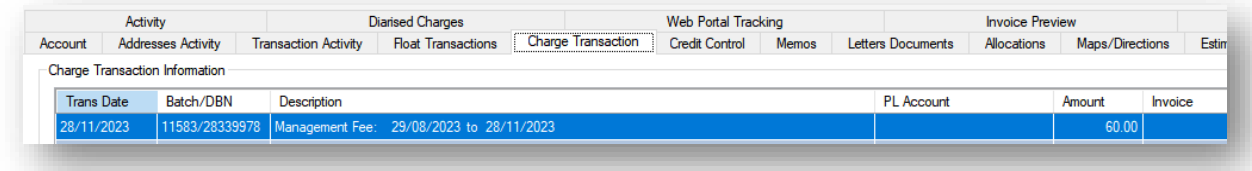

The Management Fees tab can also be used to increase management fees.

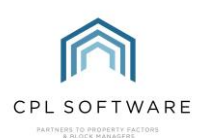

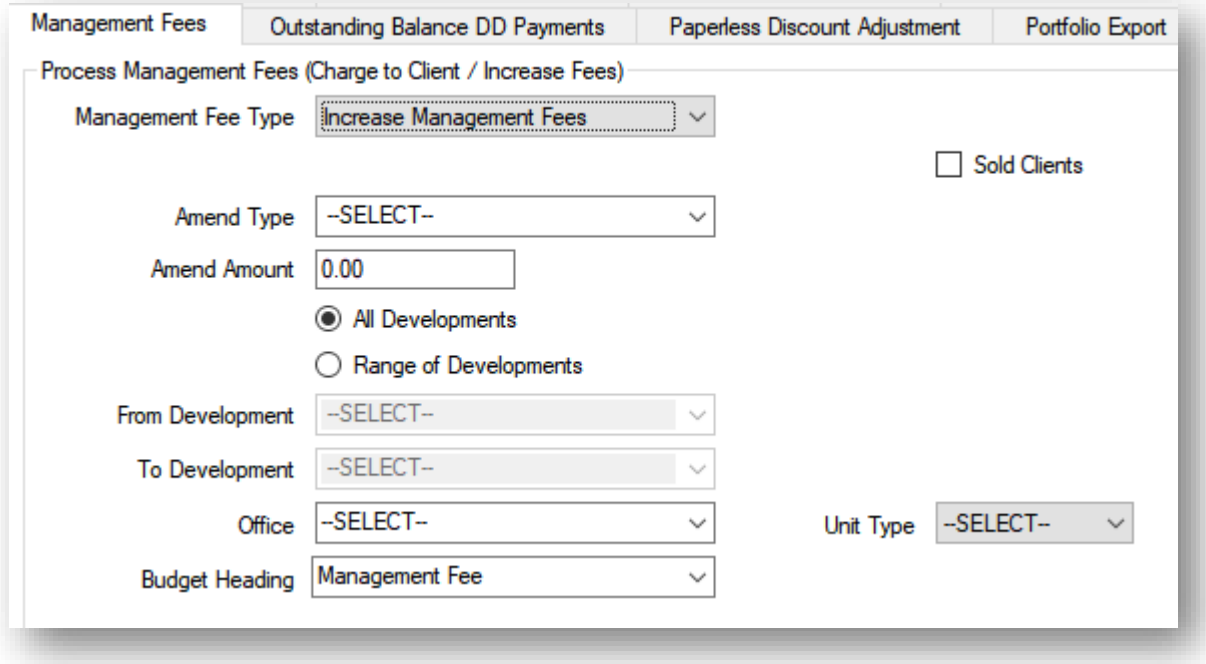

And also to process Paper Fees if these are configured on your database.

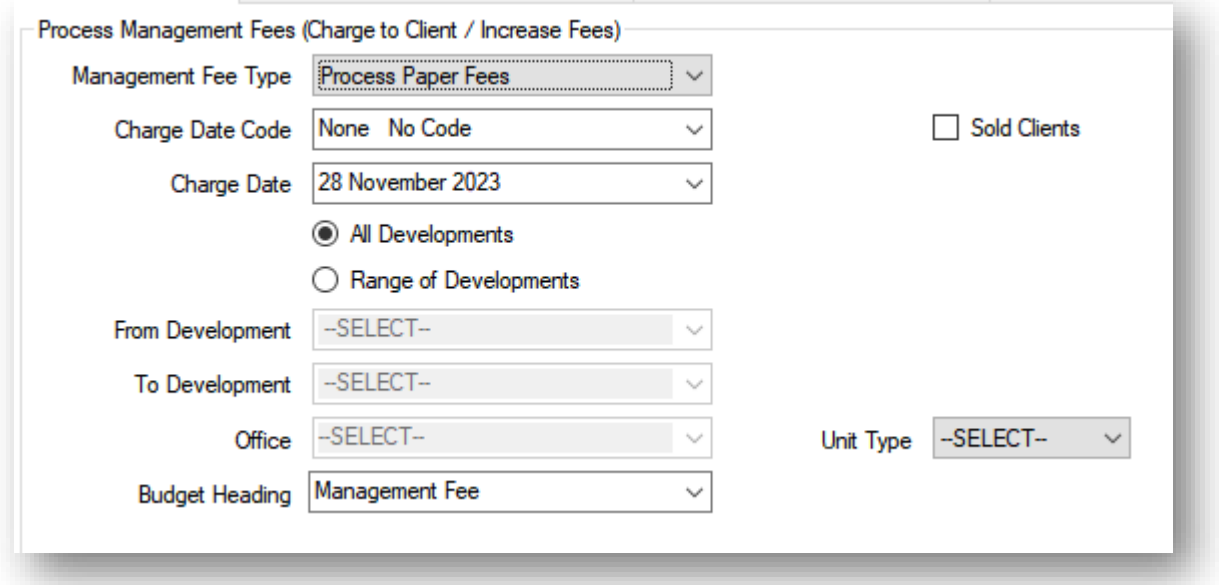

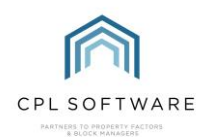

### <span id="page-10-0"></span>**CPL KNOWLEDGE BASE**

This training guide will form part of CPL's Knowledge Base. These are available for all CPL users at [https:/ / contact.cplsoftware.com/portal/ home](https://contact.cplsoftware.com/portal/home)

The CPL Knowledge Base will be continually updated with additional guides and information. If you have any questions or suggestions for further guides we'd be happy to hear from you. You can contact CPL Support by emailing us at [support@cplsoftware.com](mailto:support@cplsoftware.com) or through our Support Portal at https://contact.cplsoftware.com/portal/home or calling us on 0345 646 0240 (option 1).

Copyright © 2023 CPL Software Ltd

All rights reserved. No part of this publication may be reproduced, distributed, or transmitted in any form or by any means, including photocopying, recording, or other electronic or mechanical methods, without the prior written permission of the publisher, except in the case of brief quotations embodied in critical reviews and certain other non-commercial uses permitted by copyright law.